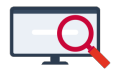

[Nieuws](https://support.zermelo.nl/news) > [Releases](https://support.zermelo.nl/news/releases) > [Release 21.05](https://support.zermelo.nl/news/posts/release-21-05)

# Release 21.05

2021-05-07 - Zermelo - [Releases](https://support.zermelo.nl/news/releases)

Op dinsdag 11 mei presenteren we u versie 21.05 van Zermelo Desktop en Portal.

Roosterproject online opslaan

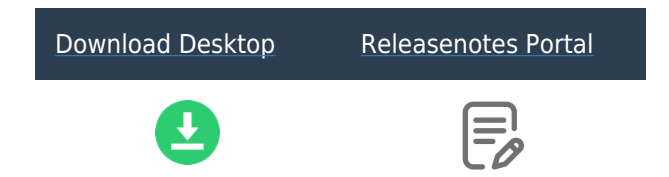

## Roosterproject online opslaan

Vanaf deze versie kunt u uw roosterproject voor schooljaar 2021-2022 online, in het portal, opslaan! U hoeft niet meer zelf het roosterproject op uw computer of de netwerkschijf van school te bewaren. Het project wordt bewaard in het portal en is altijd beschikbaar als u toegang heeft tot het portal.

#### [Lees ook de handleiding!](https://support.zermelo.nl/guides/topic/411)

#### **Komend schooljaar lokaal of online**

U heeft uw project voor komend schooljaar waarschijnlijk al aangemaakt. Deze staat lokaal op uw computer of bijvoorbeeld op een netwerkschrijf van school. U kunt dit project eenmalig overzetten naar een online project. Alle roosterbestanden worden dan naar het portal weggeschreven en uw project staat online opgeslagen. Vanaf dat moment werkt u altijd in het online project.

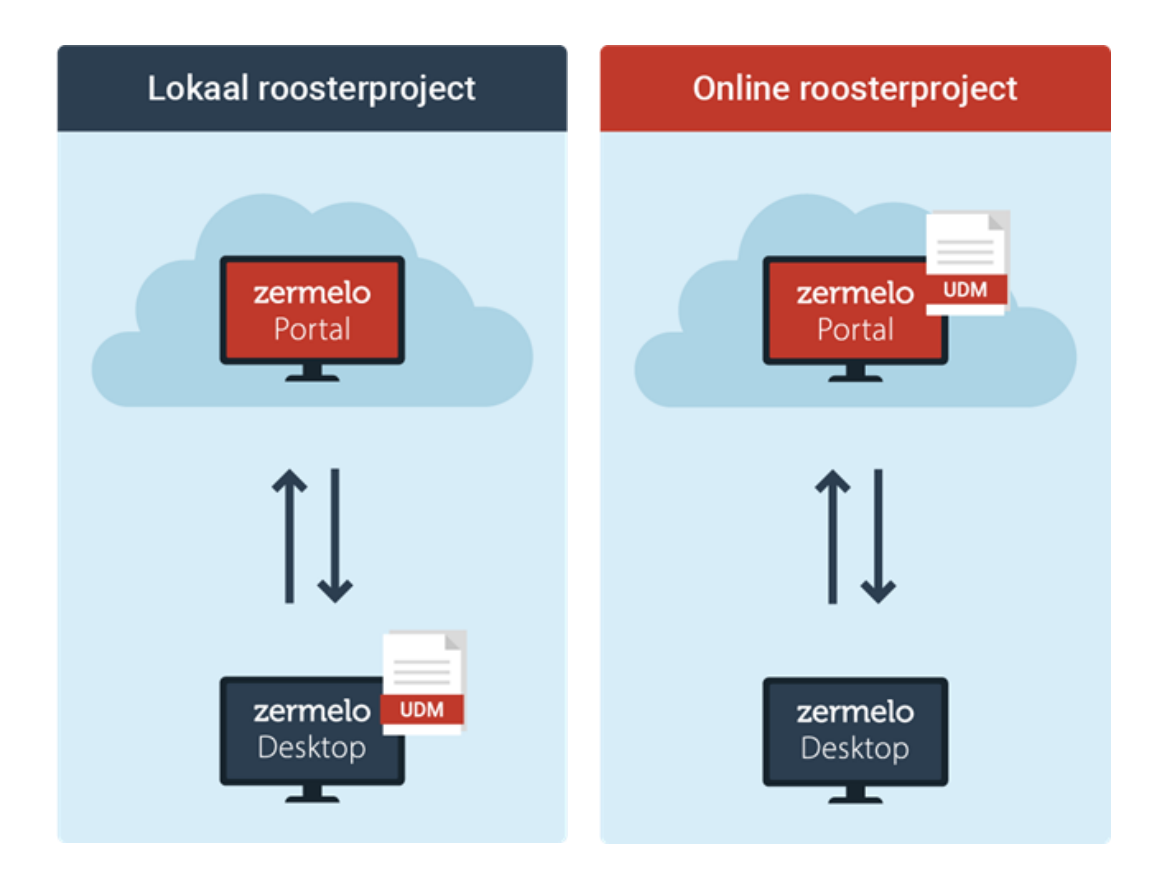

### **Project overzetten naar online project**

Als u ervoor kiest het project voor komend jaar online op te gaan slaan, dan doet u dit door het project eenmalig te migreren. Vanaf versie 21.05 heeft u in de desktop de optie om rechts bovenin het scherm te klikken op de oranje knop 'Lokaal'. Hiermee kunt u uw project overzetten naar een online project.

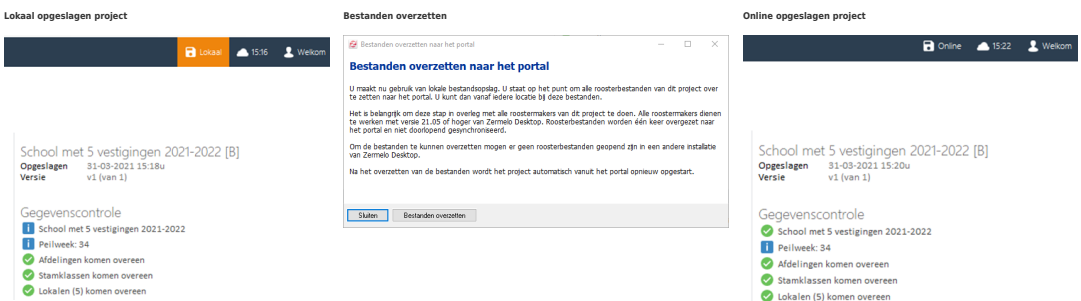

Na het overzetten van de roosterbestanden wordt direct het online project voor u geopend. U kunt dus direct verder werken in de desktop.

Let op: zet het project pas over naar een online project als alle roostermakers van dit project minimaal met versie 21.05 van Zermelo Desktop werken.

#### **Online project starten**

U start een online project vanuit het portal.

Als u klikt op het icoontje om de desktop te starten verschijnt er een nieuw schermpje. Hierin staan de online projecten waar u roostermaker van bent. U selecteert het gewenste project en kiest voor 'Starten'. De desktop start met het geselecteerde project.

Wilt u toch nog een lokaal project starten, bijvoorbeeld het lopende schooljaar. Dan kiest u voor 'Lokaal roosterproject'. In dat geval start de desktop op waarna u zelf het juiste project aanwijst.

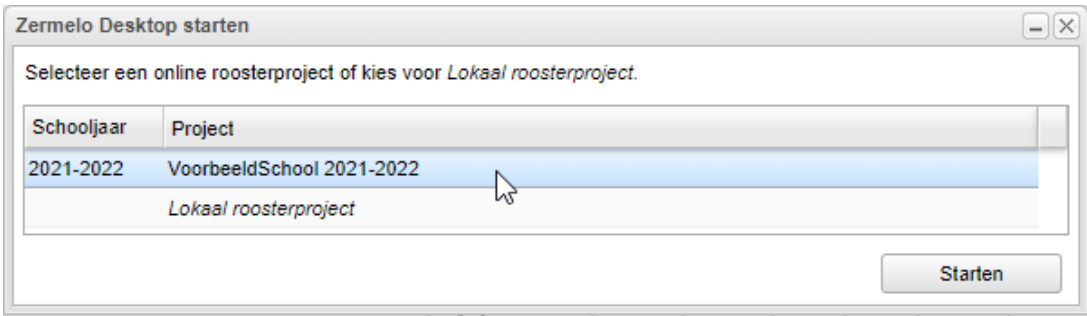

[Lees ook onze handleiding over dit onderwerp.](https://support.zermelo.nl/guides/topic/411) Hierin vindt u uitgebreidere informatie over de procedure en algemene informatie over het online project.